## Smart Account에 디바이스를 등록하기 위한 토큰 을 생성하려면 어떻게 해야 합니까?

## 목차

외부 고객/파트너 전용: 이러한 지침은 고객/파트너가 문제를 해결하기 위한 조치를 직접 수행할 수 있도록 돕기 위해 제공됩니다. 고객/파트너에게 지침에서 문제가 발생하는 경우, 해당 고객/파트너 가 라이선스 지원(https://www.cisco.com/go/scm)으로 케이스를 열도록 하여 문제를 해결하십시오. 라이센스 지원 팀 외부의 내부 Cisco 리소스인 경우 직접 이러한 작업을 수행하지 마십시오.

시작하기 전에 다음을 확인하십시오.

- 활성 Cisco.com 계정
- Smart Account 사용자, Smart Account 관리자, Virtual Account 사용자 또는 Virtual Account 관리자 역할
- 디바이스에 대한 액세스

1단계: [Cisco Software Central로](https://software.cisco.com/) 이동하여 cisco.com 자격 증명으로 로그인합니다.

2단계: 오른쪽 상단 모서리의 Smart Account Selector에서 Smart Account를 선택합니다

3단계: Smart Software Manager 섹션에서 라이센스 관리를 클릭합니다.

4단계: 인벤토리 탭을 클릭합니다.

5단계: 가상 어카운트 선택

6단계: General(일반) 탭 아래에서 New Token(새 토큰) 버튼을 클릭합니다.

7단계: Proceed(진행)를 클릭합니다.

8단계: 세부사항 입력

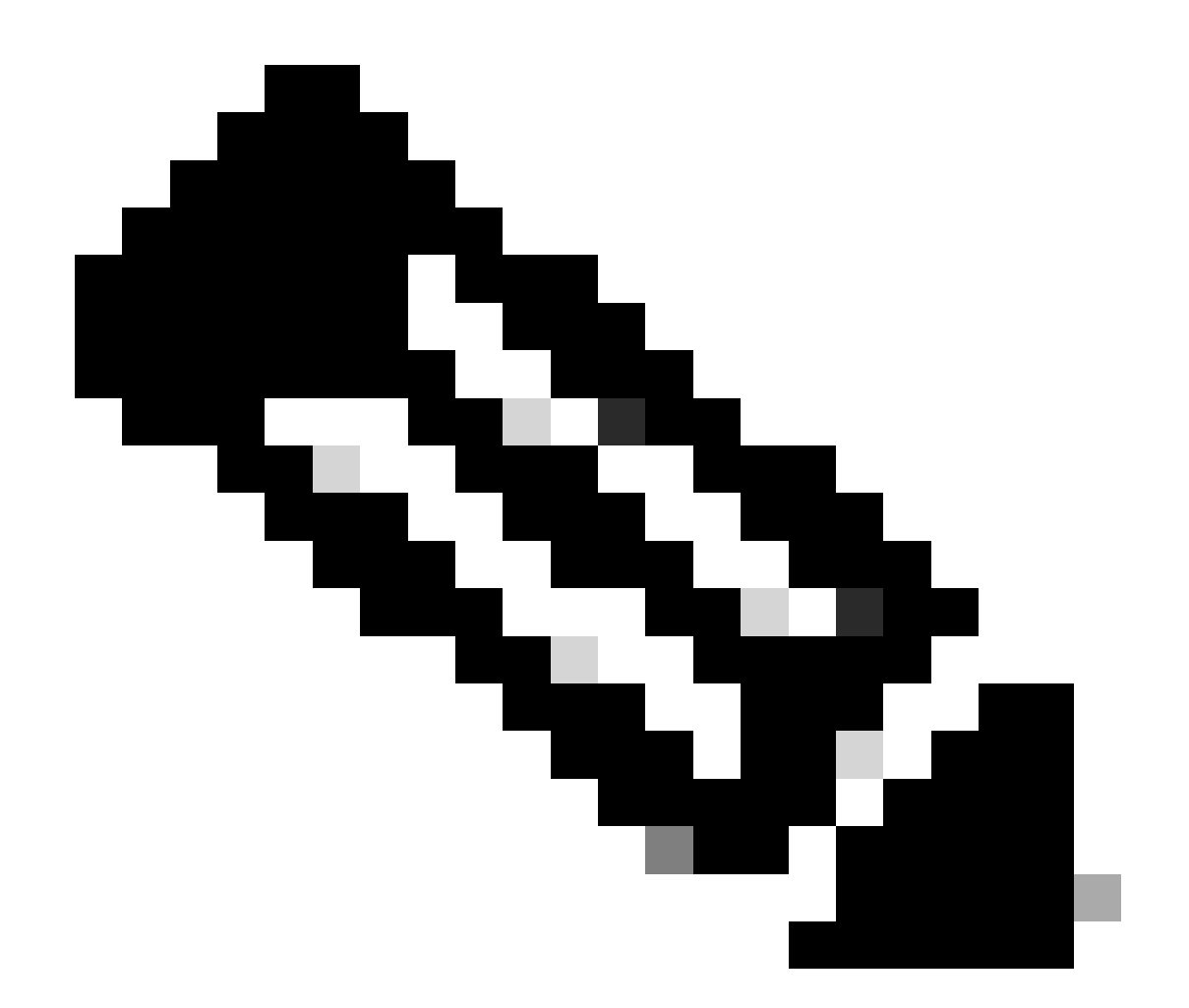

## 참고: 확인란을 선택 취소하면 이 등록 토큰에 등록된 제품에 대해 더 높은 수준의 제품 암 호화 기능을 사용할 수 없게 됩니다

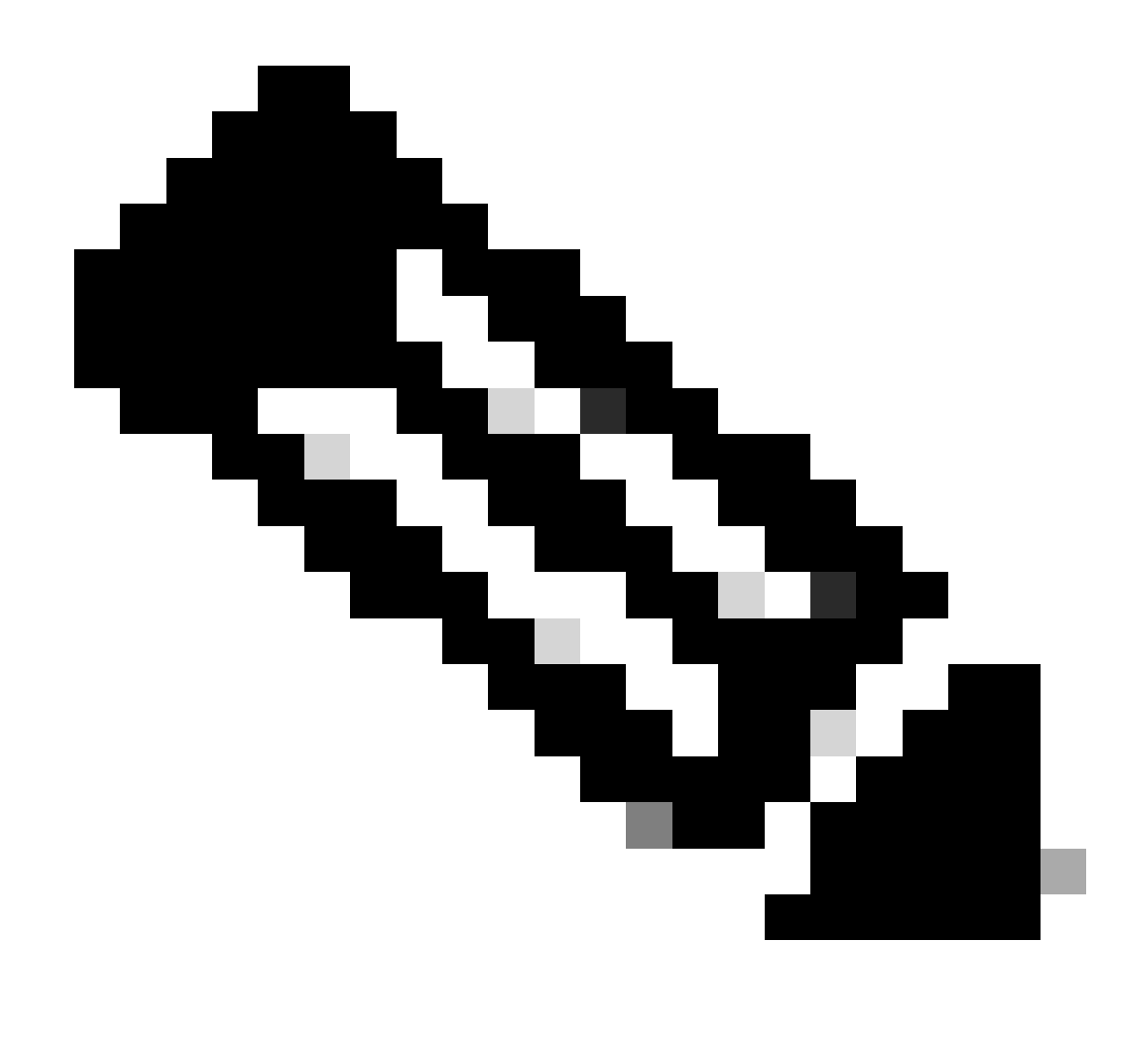

참고: Class C & D의 경우 확인란이 표시되지 않습니다.

9단계: Create Token(토큰 생성)을 클릭합니다

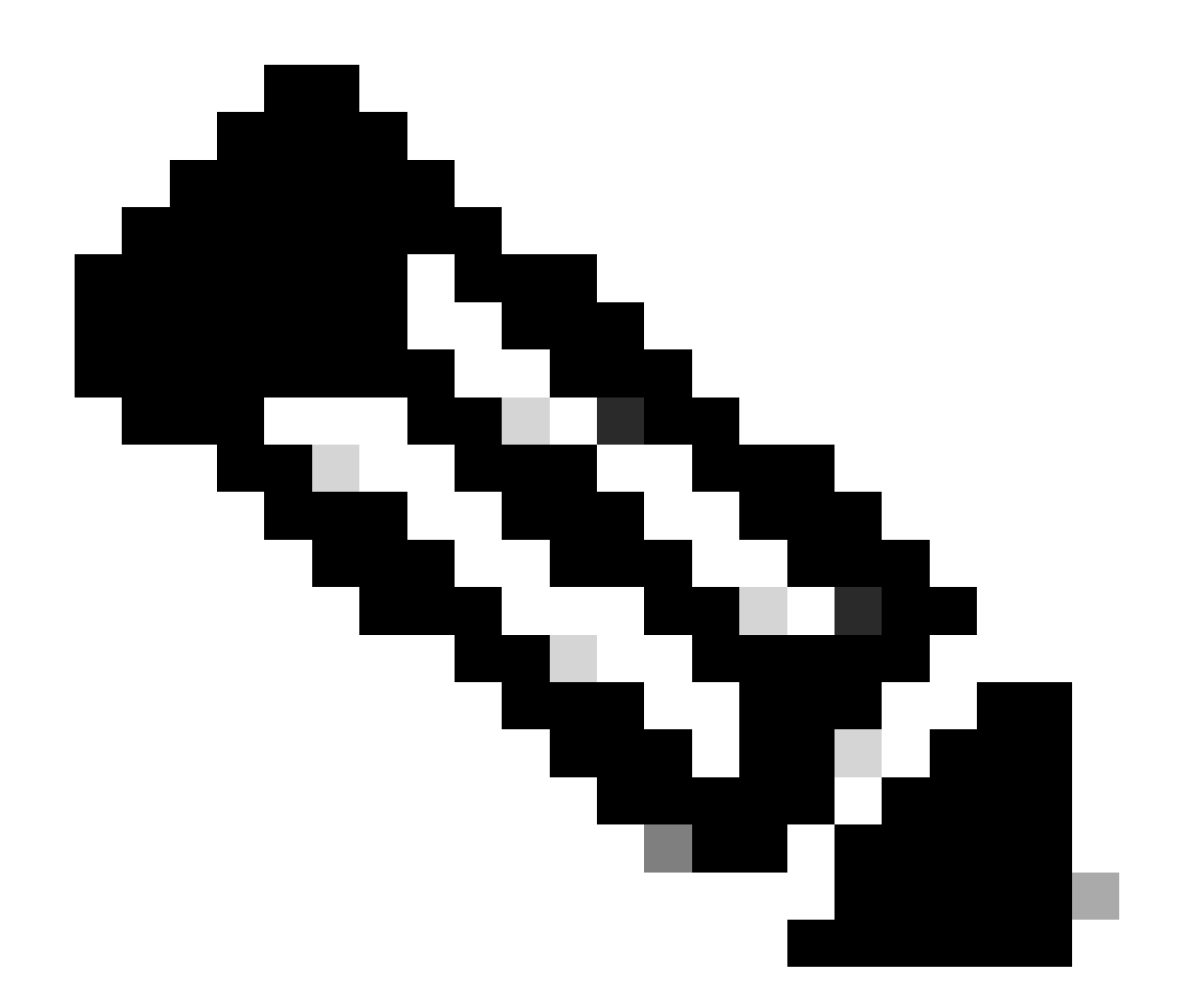

참고: 온프레미스 계정에 대한 토큰 생성은 온프레미스 서버를 통해서만 수행할 수 있습니 다. 온프레미스 계정에 연결된 Virtual Account 내에서 토큰 생성이 제한됩니다. 토큰 생성 은 온프레미스 서버에서 수행할 수 있습니다. Licensing Workspace(라이센싱 작업 공간) > Inventory(인벤토리) > General(일반) 탭 > New Token(새 토큰)

문제 해결:

이 프로세스에 문제가 발생하여 해결할 수 없는 경우, Support Case [Manager\(지원 케이스 관리자](https://mycase.cloudapps.cisco.com/case?swl) )에서 Software Licensing(소프트웨어 라이센싱) 옵션을 사용하여 케이스를 여십시오.

이 문서의 내용에 대한 피드백은 [여기에 제출하십시오.](https://app.smartsheet.com/b/form/b4046460ebdf4287bba6c3de30bd39b9)

이 번역에 관하여

Cisco는 전 세계 사용자에게 다양한 언어로 지원 콘텐츠를 제공하기 위해 기계 번역 기술과 수작업 번역을 병행하여 이 문서를 번역했습니다. 아무리 품질이 높은 기계 번역이라도 전문 번역가의 번 역 결과물만큼 정확하지는 않습니다. Cisco Systems, Inc.는 이 같은 번역에 대해 어떠한 책임도 지지 않으며 항상 원본 영문 문서(링크 제공됨)를 참조할 것을 권장합니다.